## 홈페이지를 통한 활성화 방법

1. 설치한 제품을 실행합니다.

"활성화" 버튼을 눌러 하위의 페이지를 확인 합니다.

(빨간 박스 안의 내용은 Autodesk 홈페이지에서 신청시 사용합니다.

하기의 이미지는 예시입니다. )

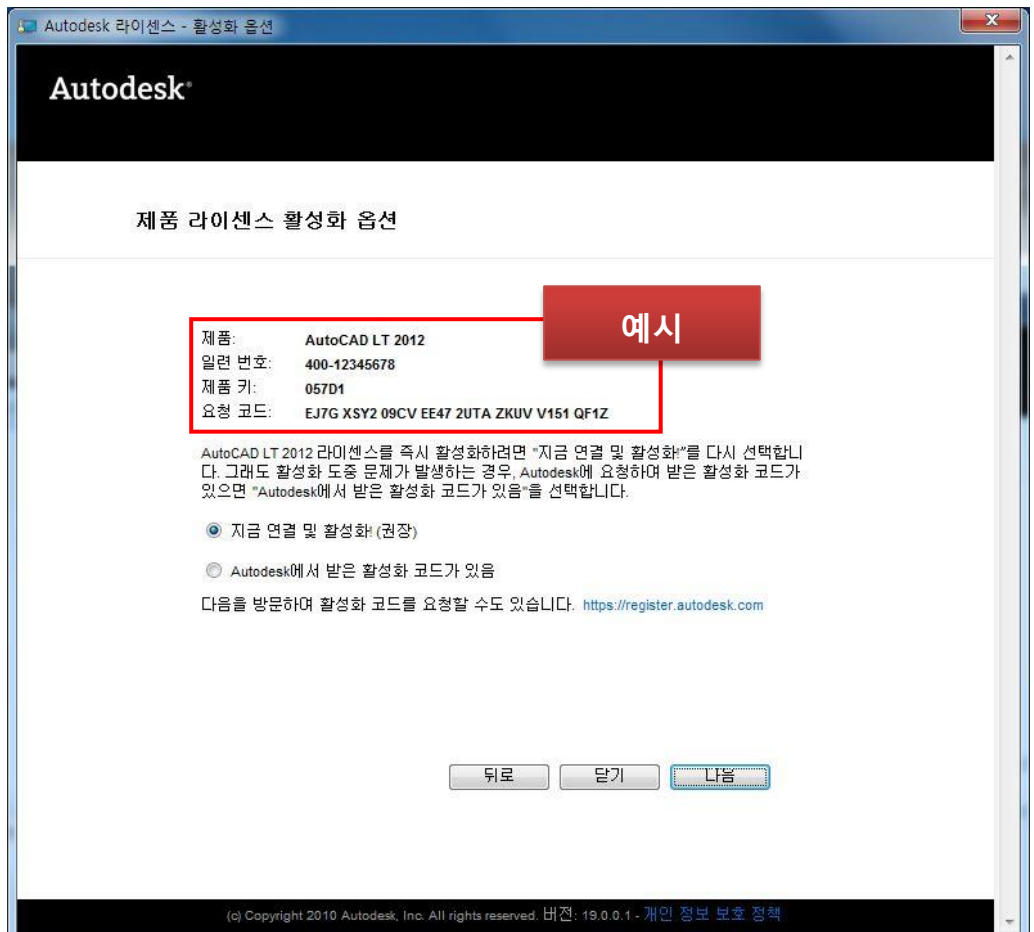

2. Autodesk 홈페이지에 접속합니다.

<http://www.autodesk.co.kr/adsk/servlet/item?id=18419568&siteID=1169528>

3. 문제 유형에서 제품 등록 및 활성화를 선택합니다.

## **Contact**

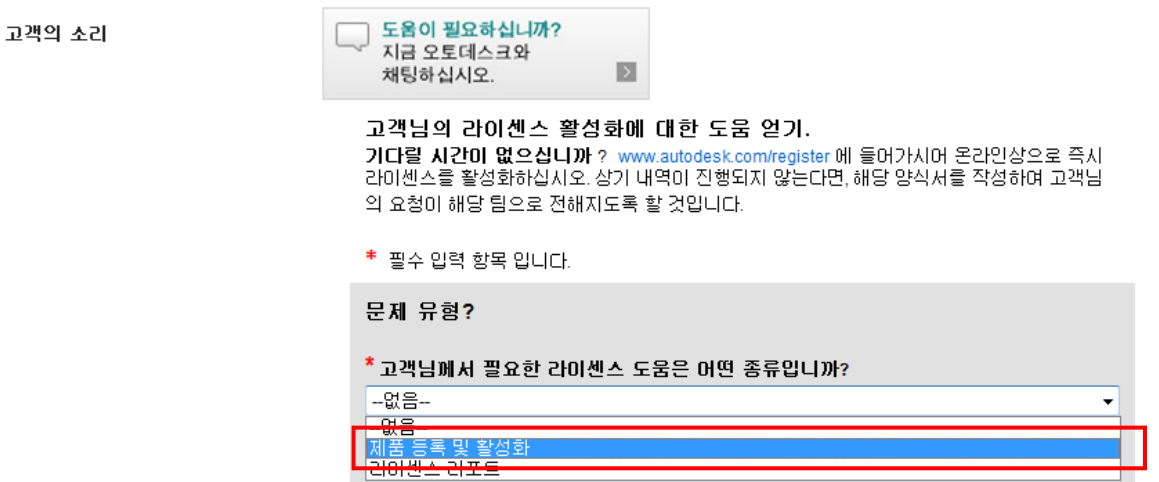

4. 각각의 해당 내용을 선택하여 작성합니다.

Autodesk 제품을 실행하여 확인되는 내용을 복사하여 하기의 빈공란에 넣으시면 됩니다.

1번 항목의 이미지를 참고 하여 작성된 이미지이니 참고 바랍니다.

본인의 PC에 설치된 제품 정보를 입력합니다.

<sup>≢</sup> 필수 입력 항목 입니다.

문제 유형? \* 고객님께서 필요한 라이센스 도움은 어떤 종류입니까? 제품 등록 및 활성화  $\ddot{}$ 제품 정보를 입력하십시오. 예시\* 제품명 AutoCAD® LT  $\overline{\phantom{0}}$ \* 제품버전 2012 <mark>\* 제품 키</mark> 어디에서 해당 정보를 찾을 수 있나요? 057D1 \* 일련번호 (xxx-xxxxxxxxx) 400-12345678 \* 라미센스를 처음 활성화 하십니까? 라미센스 종류란? 아니오-PC를 재설치하였습니다.  $\overline{\phantom{0}}$ \* 이전버전에서 업그레이드 받으셨습니까?  $0H12$  $\overline{\phantom{0}}$ <mark>\* 라이센스 종류(단독실행형/네트워크형)</mark> 라이센스 종류란? 독립 실행형: 단일 시트  $\overline{\mathbf{v}}$ \* 요청코드 어디에서 해당 정보를 찾을 수 있나요? EJ7GXSY209CVEE472UTAZKUVV151QF1Z

5. 고객의 등록 정보를 입력합니다.

빨간색 \*는 빠짐 없이 입력 하셔야 합니다.

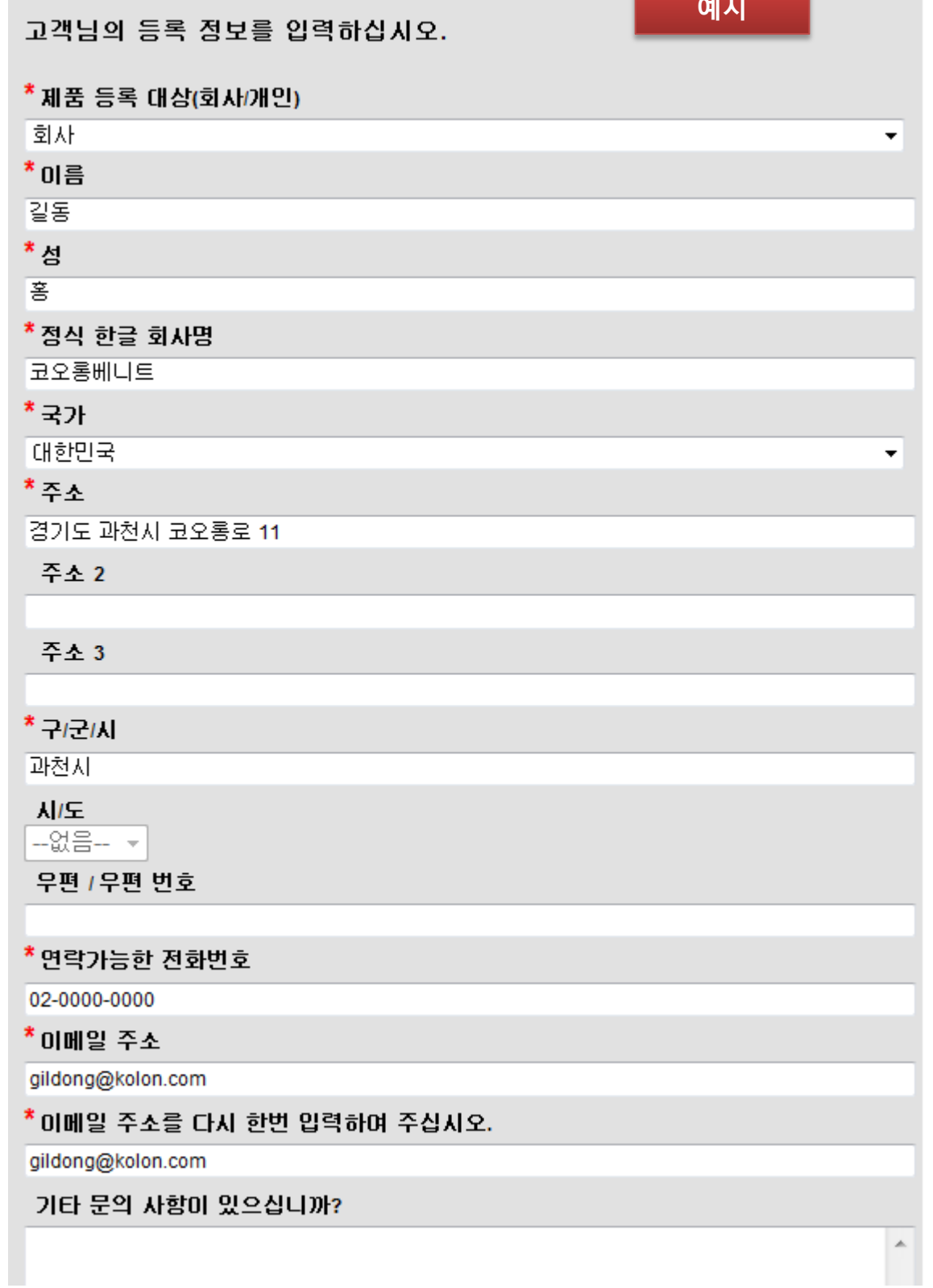

entral and the control

## 아래 보이는 문자를 입력합니다.:

mu7jx

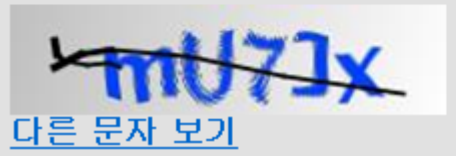

◙ 네, 읽었습니다. 오토테스크 개인 정보 정책 에 적혀 있는 사항에 따라 나의 개인 정보를 사 용, 처리 및 저장 하는 것에 대해 동의 합니다. (정보의 양도도 포함)

 $C =$ 

을 클릭하여 파일을 첨부할 수 있습니다.

 $\overline{\phantom{a}}$ 

- 6. 입력하신 이메일 주소로 활성화코드로 발급 됩니다.
- 7. 발급된 활성화코드로 활성화 진행합니다.

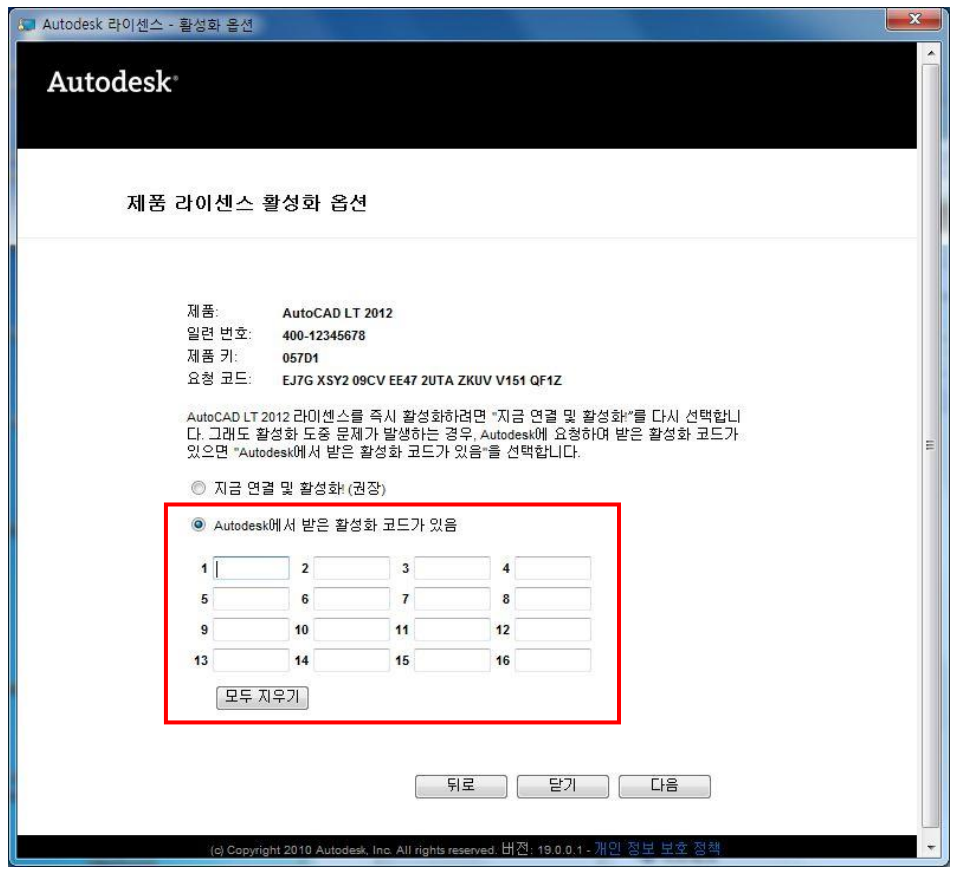